# **Import Configuration Files**

This page contains instructions on how to add and set up configuration templates for equipment provisioning.

- [Overview](#page-0-0)
- [Add configuration template](#page-0-1)
- [Configuration template format](#page-0-2)
- [Parameters](#page-0-3)
- [Configuration files differences](#page-2-0)

### <span id="page-0-0"></span>Overview

You can add new device models by importing their corresponding configuration templates. Other than the configuration options, such templates contain all the other parameters required to provision the equipment.

Also, you may use the import tools to update the configuration templates of the existing devices with your own customized versions. To do so, download an existing template, modify it to meet your requirements, and upload it again from the VoipNow web interface.

### <span id="page-0-1"></span>Add configuration template

Templates can only be imported if they follow the default format as detailed in the **Configuration Template Format** section. If the upload is unsuccessful, VoipNow displays an error message that points to the exact problem, helping you address it efficiently.

To add a new configuration template, click the Import Template icon under the **Tools** area. In the **Import Equipment Template** pop-up panel, enter the path to the file and upload it to the system.

## <span id="page-0-2"></span>Configuration template format

In order to be able to upload a customized configuration template in the system, you must make sure that the XML file has the default structure:

```
<provision>
   <template>
     <file>
 .
 .
 .
     </file>
     <equipment>
 .
 .
 .
     </equipment>
   </template>
</provision>
```
## <span id="page-0-3"></span>**Parameters**

Each of the sections in the template above contains specific information as detailed below.

**•** <file></file> tags: They include the template name, its type, and all the configuration parameters specific to the device that you want to provision. The settings specific to each device and required for the automatic configuration are available on the internet.

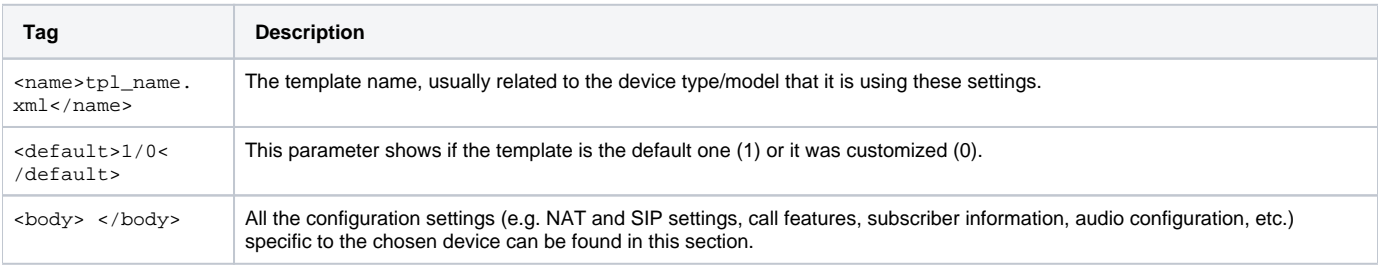

**<equipment></equipment> tags:** They include device specific details like brand, model, number of supported lines, time zone, firmware. Each device has a unique identification number stored in the database, included in the <equipment> tag. If not present, you do not have to manually add this as it is automatically generated for each device when the template is uploaded in the system.

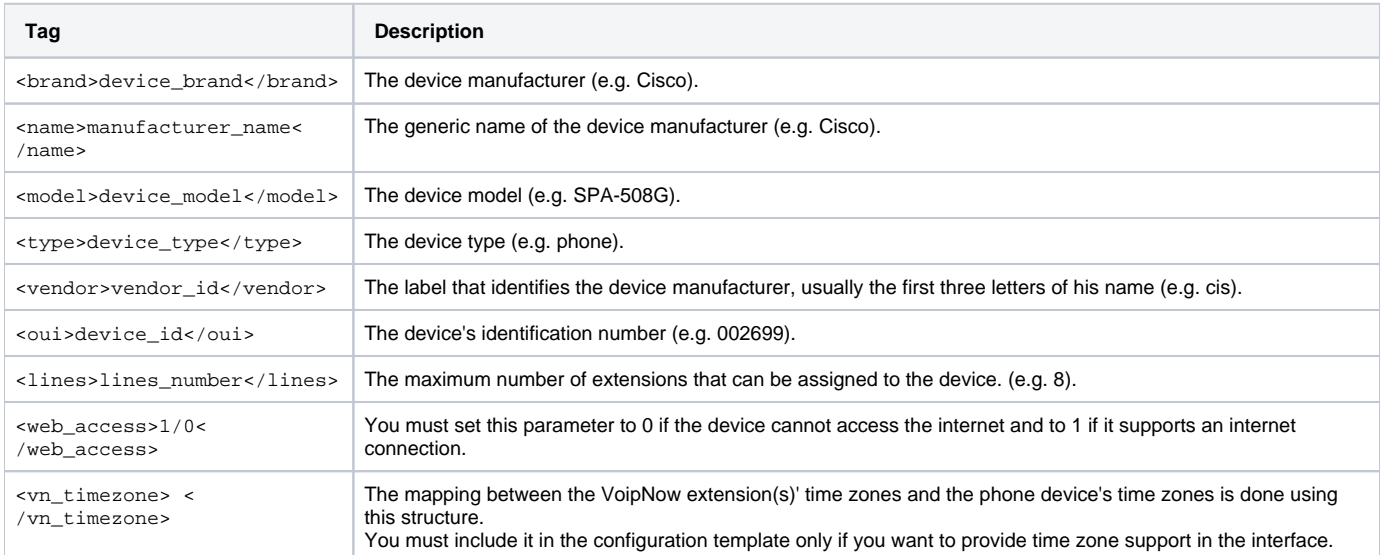

**<firmware></firmware> tags:** They include details about the device's firmware. Each device has an unique firmware version identification number stored in the database, included in the <equipment> tag. If not present, you do not have to manually add this as it is automatically generated for each device when the template is uploaded in the system.

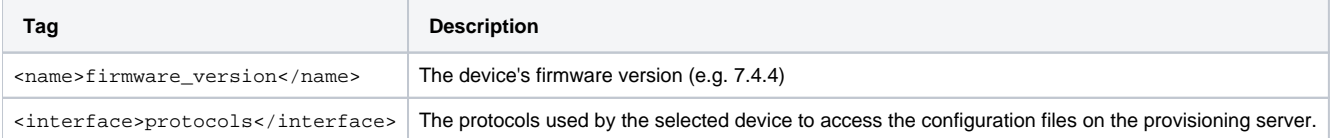

#### **Required parameters:** They include timezone-related tags.

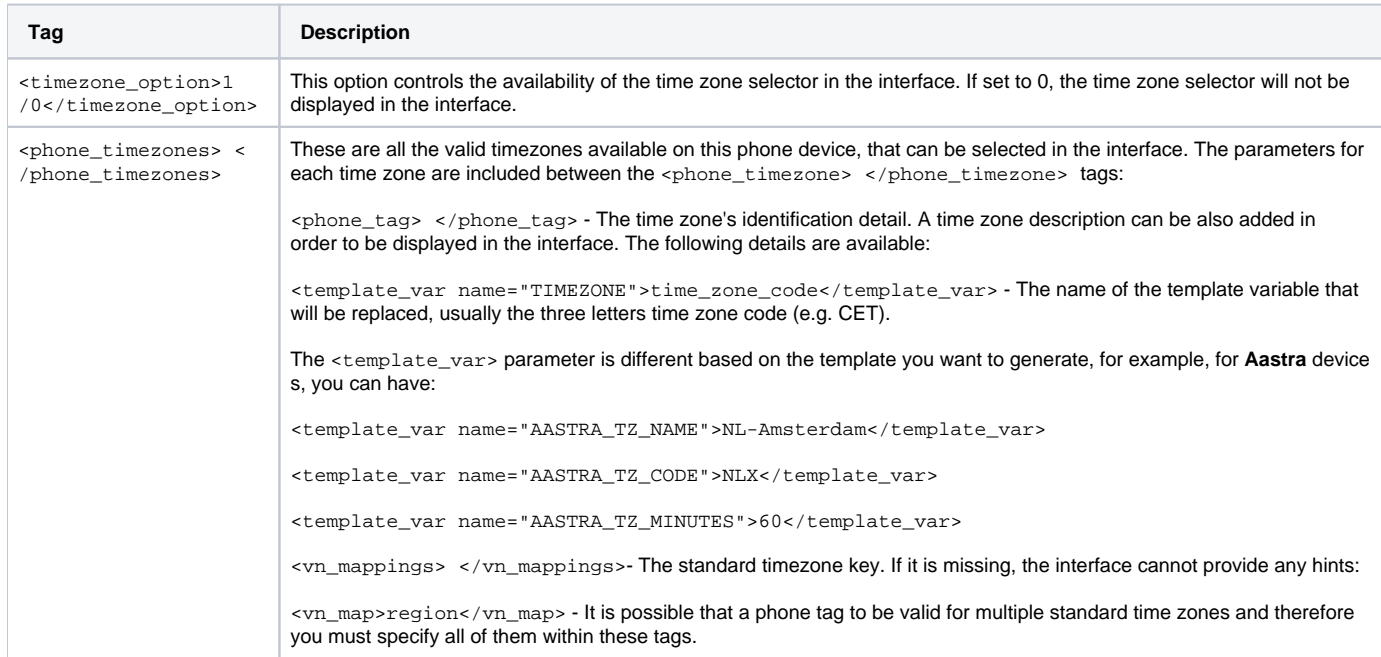

Below you can find a schematic example illustrating the <file></file>tags for a Cisco SPA-508G phone device:

```
<file>
  <name>spa508g.xml</name>
  <default>1</default>
   <body>
     <![CDATA[
     <?xml version="1.0" encoding="UTF-8" standalone="yes"?>
     <flat-profile>
     <!-- Cisco SPA-508G Configuration Parameters -->
 .
 .
 .
     </flat-profile>
     |] | </body>
</file>
```
Below you can find an example illustrating the <equipment></equipment> and the <firmware></firmware> tags for the same **Cisco SPA-508G** phone device:

```
<equipment id="cddb32b1f7f86472ac200d10106f1094">
<brand>Cisco</brand>
<name>Cisco</name>
<model>SPA-508G</model>
<type>phone</type>
<vendor>cis</vendor>
<oui>002699</oui>
<lines>8</lines>
<web_access>1</web_access>
<vn_timezone>
  <timezone_option>1</timezone_option>
   <phone_timezones>
 .
 .
     <phone_timezone>
      <phone_tag description=""GMT+02:00 Athens, Rome EET (Eastern European Time), MEST (Middle European Summer 
Time), ">
                 <template_var name="TIMEZONE">EET</template_var>
      <vn_mappings>
      <vn_map>Europe/Berlin</vn_map>
      <vn_map>Europe/Zürich</vn_map>
      <vn_map>Europe/Gibraltar</vn_map>
      <vn_map>Europe/Rome</vn_map>
 .
 .
 .
      </vn_mappings>
     </phone_tag>
  </phone_timezone>
 .
 .
 .
   </phone_timezones>
</vn_timezone>
<firmware id="51731d509ffc7ece8ccd5a03576a84b7">
<name>7.4.4 </name><interface>tftp,http</interface>
</firmware>
</equipment>
```
<span id="page-2-0"></span>Configuration files differences

#### Differences for Cisco (7960) - 8.x from Template Server Default

# Device Configuration File #1 @@ -16,9 +16,9 @@ # Line 2 Settings -line2\_name: "<!EXTENSIONUSER#2!>" ; Line 2 Extension\User ID +line2\_name: "TEST DEVICE" ; Line 2 Extension\User ID line2\_displayname: "<!CLIENTNAME#2!>" ; Line 2 Display Name line2\_authname: "<!EXTENSIONUSER#2!>" ; Line 2 Registration Authentication

#### Screenshot: Example of a pop-up window showing the differences between two configuration files

To read the differences between two configuration files, please follow the explanations below.

- The lines that were modified, @@ line\_no + line\_no @@, where line\_no represents the location of the line(s) that were edited or removed and + line\_no of those that were edited or added.
- Both values can be identical if the changes were made inside a line. In the pictured example, line @@ -13,9 +13,9 @@ was edited and no other line was removed or added.
- The original content of the modified or removed line is displayed with a sign in front and on red background. In this case, the original syntax was -line2\_name: "" ; Line 2 Extension\User ID.
- The new customized content is displayed with a + sign in front and on white background. In this case, the new syntax is +1ine2\_name: "TEST DEVICE" ; Line 2 Extension\User ID.

Related topics [C](https://wiki.4psa.com/display/VNDOCS30/Manage+Equipment+Templates#ManageEquipmentTemplates-ConfigurationFilesDiff)[ustomize template files](https://wiki.4psa.com/display/VNDOCS30/Customize+Template+Files)